## **CHAMPLAIN COLLEGE**

## **OPEN ENROLLMENT YOUR WORKDAY STEP BY STEP INSTRUCTIONS:**

**These instructions are designed to give you detailed step by step directions of Open Enrollment through Workday. Please read through before you begin.**

**To begin your enrollment – You will need your dependent's birth date, their social security numbers and your planned HSA contribution amount.**

**1. Go to Workday, and click on "All About Me". In your "Workfeed" you will see your "Open Enrollment Change" task, click on "Open".**

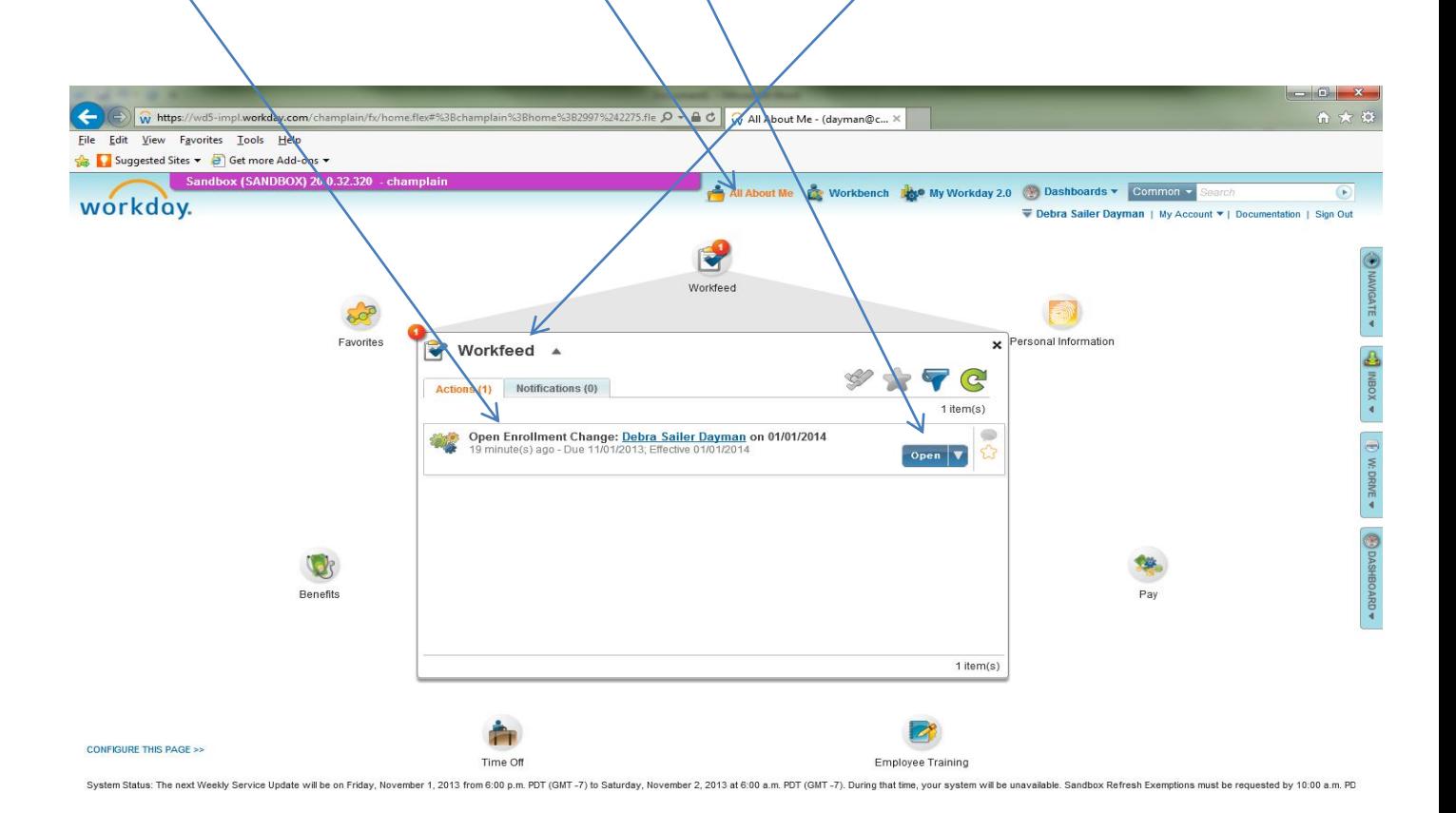

- **2. Once you open your task, the open enrollment options and current elections are viewable. In many of the enrollment screens you may need to scroll the screen down to see your options. You will also need to either continue to the next screen or submit to complete the screen activities.**
- **3. Your first screen is "Health Care Elections". In this screen you may "Elect or Waive" your medical, dental and vision insurance. You will need to choose your "Coverage" and "Enroll Dependents". If you have not previously added these dependent you will need to create a record for them. Please remember you have a choice between two medical plans and two vision plans.**

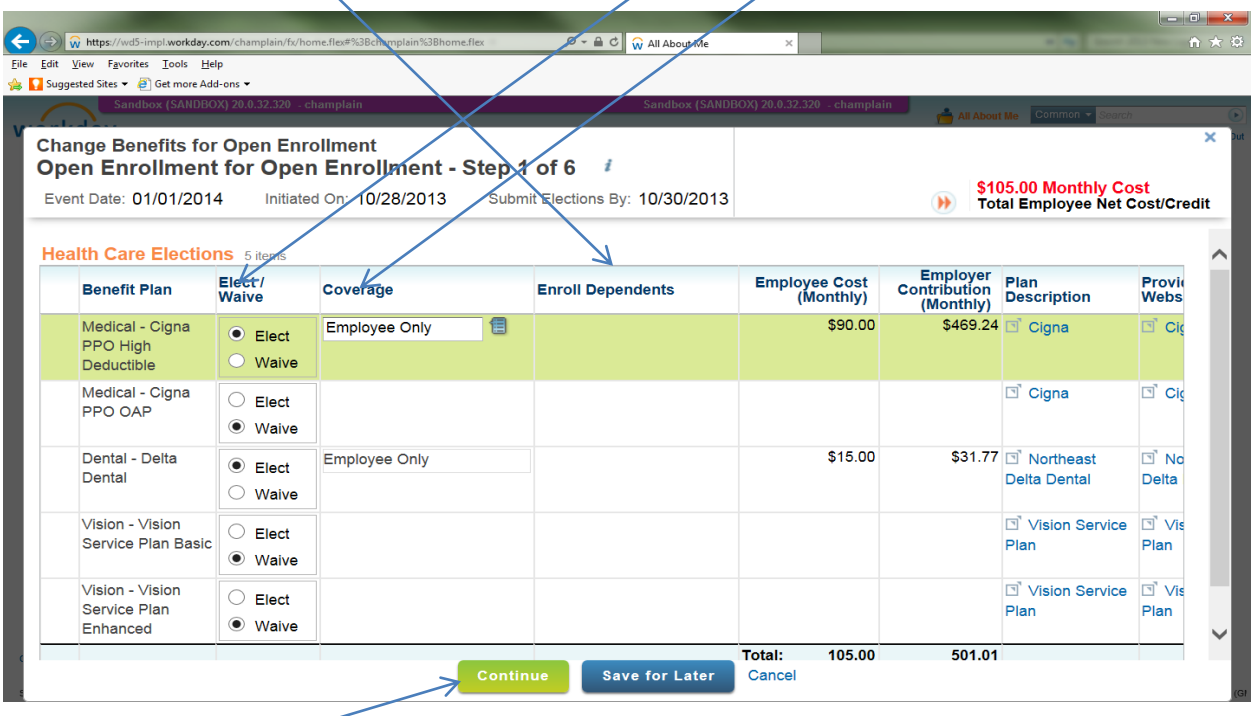

**If you have added a dependent your screen will look as follows, you will need to scroll down.**

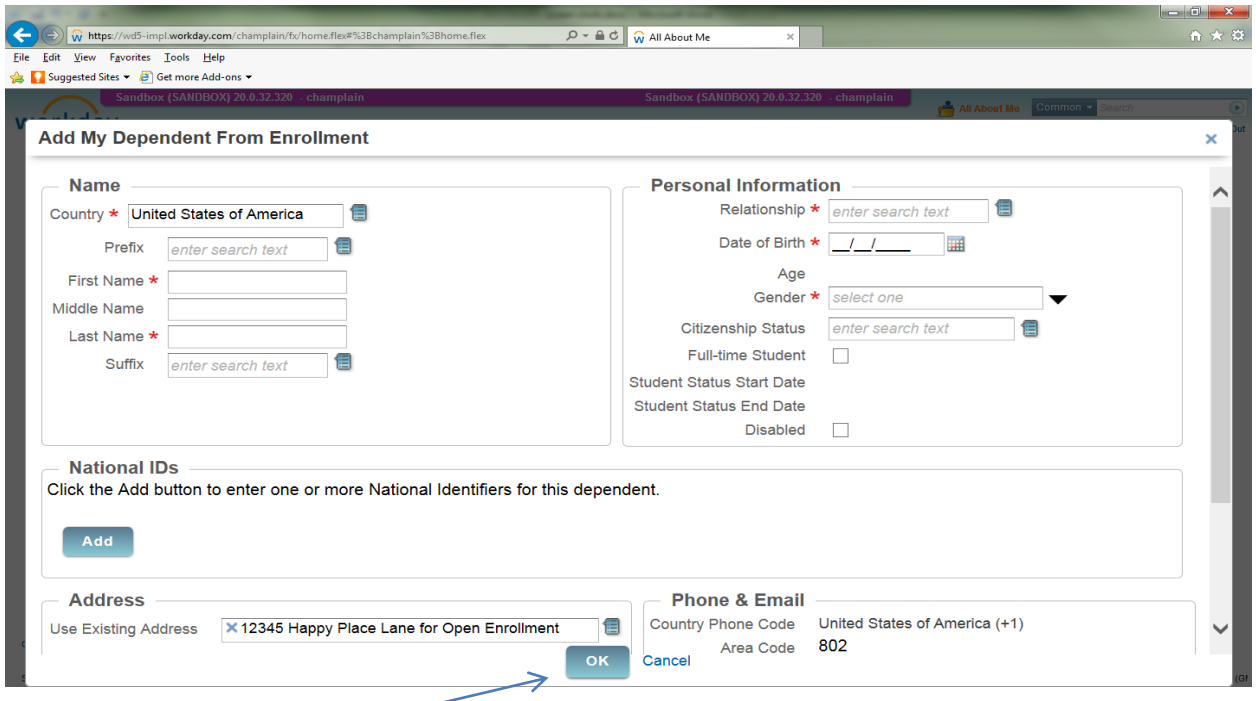

## **Click on OK to go to the next screen.**

4. If you have added a dependent that is new or you have never added their social security number, the following screen will appear. If you do not want to add the social security number just click on **"Reason ID is Not Available"** and add reason or **"choose not to give"** in the text box. The SS # is to identify the correct person is matched to insurance charges.

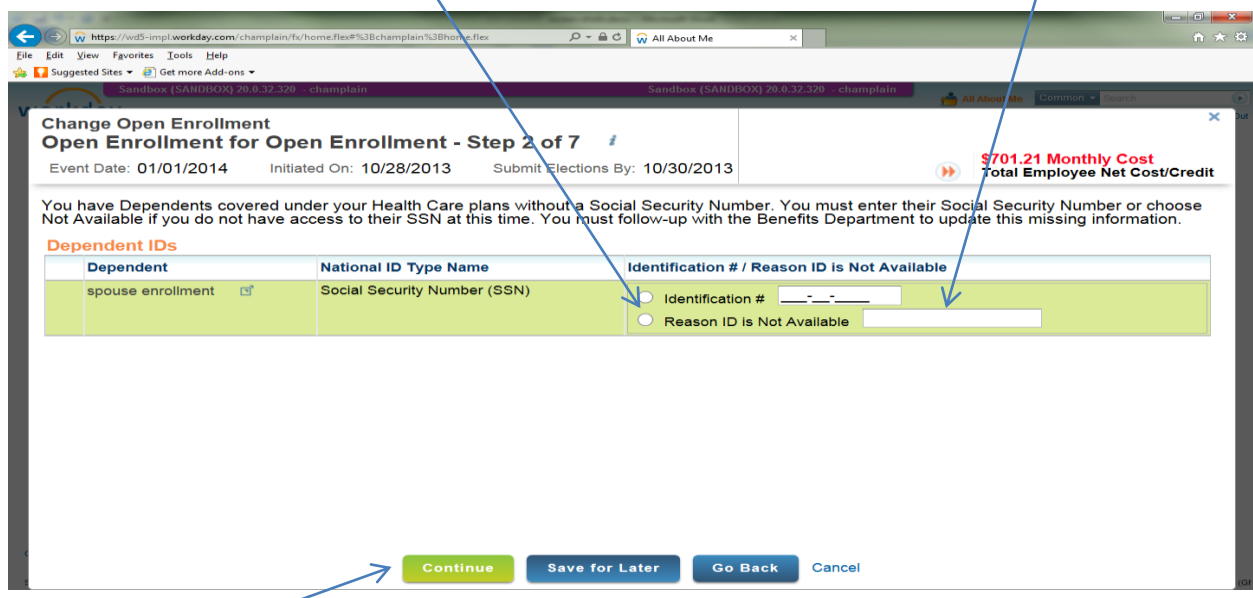

5. Your next screen is the Health Savings Account (HSA) screen. If you enrolled in the Open Access Plan (OAP) you may just bypass this screen by clicking on continue. If you are enrolled in the High Deductible Health Plan (HDHP) this is where you may elect to defer your own money into the HSA. You may change your elections, increase or decrease the amount through the year as well. If you choose not to defer any of your money into the HSA you will still need to click on the **"Elect"** button to **activate the College's monthly contribution** to your HSA. If you would like to defer your own money enter your amount here.

| <b>Change Benefits for Open Enrollment</b><br>Event Date: 01/01/2014 |                                     | Open Enrollment for Open Enrollment - Step 2 of 6<br>Initiated On: 10/28/2013<br>Submit Elections By: 10/30/2013                                                                 |                          | All About Me Common v                                                                                                 | <b>Garch</b><br>\$155.00 Monthly Cost<br><b>Total Employee Cost/Credit</b>     |
|----------------------------------------------------------------------|-------------------------------------|----------------------------------------------------------------------------------------------------|--------------------------|----------------------------------------------------------------------------------------------------|--------------------------------------------------------------------------------|
| <b>Health Savings Election</b>                                       |                                     | ▶ Health Savings Account Plan Dependencies                                                                                                    |                          |                                                                                                    |                                                                                |
| <b>Benefit Plan</b>                                                  | Elect /<br>Waive                    | <b>Contribution Range (Annual)</b>                                                                                                    |                          | <b>Supporting Information</b>                                                                                         |                                                                                |
| <b>Health Savings</b><br>Account - Health<br>Equity                  | $\bullet$<br>Elect<br>$\circ$ Walve | Your number of remaining payroll deductions for the year<br>How much do you want to contribute for the total year?<br>How much do you want to contribute per paycheck (Monthly)? | 12<br>600.00<br>50.00    | <b>Employer Contribution (Annual)</b><br>Maximum Contribution (Annual)<br>Provider Website<br><b>Plan Description</b> | \$1,500.00<br>\$3,300.00<br>$\Box$ Health<br>Equity<br>$\Box$ Health<br>Equity |
|                                                                      |                                     |                                                                                                    |                          |                                                                                                    |                                                                                |
|                                                                      |                                     | <b>Save for Later</b><br><b>Continue</b>                                                                                                    | Cancel<br><b>Go Back</b> |                                                                                                    |                                                                                |

**Click on continue to go to the next screen.**

6. Flexible Spending Plans (FSA's) are the next screen. There are two types of FSA's, one is for dependent care and the other for healthcare. However, if you are enrolled in a HDHP you cannot (per the IRS) use an FSA to pay for health expenses, you may use it for dental and vision expenses. Once you enroll in this plan you cannot change the amounts for the year unless you have an IRS approved change in status. To make your choice click on "**Elect"** and insert the **amount** you would like to defer in the appropriate account.

| \$583.21 Monthly Cost<br>Event Date: 01/01/2014<br>Submit Elections By 10/30/2013<br>Initiated On: 10/28/2013<br><b>Total Employee Net Cost/Credit</b><br><b>Spending Account diections</b> 2 items |  |                                  |                                                                                                    |                               |           |
|----------------------------------------------------------------------------------------------------|--|----------------------------------|----------------------------------------------------------------------------------------------------|-------------------------------|-----------|
| <b>Benefit Plan</b>                                                                                                    |  | Elect /<br>Waive                 | <b>Contributions</b>                                                                                                    | <b>Supporting Information</b> |           |
| FSA Healthcare -<br><b>Future Planning</b><br>Associates                                                                                                    |  | $\circ$<br>Elect<br><b>Waive</b> | 12<br>Your number of remaining payroll deductions for the year.<br>$\sum$ <sub>0.00</sub><br>How much do you want to contribute for the total year?<br>0.00<br>How much do you want to contribute per paycheck (Monthly)? | Maximum Contribution (Annual) | \$2,500.0 |
| <b>FSA Dependent</b><br>Care - Future<br>Planning<br>Associates                                                                                                    |  | $\bullet$ Elect<br>Waive         | 12<br>Your number of remaining payroll deductions for the year<br>How much do you want to contribute for the total year<br>5,000.00<br>416.67<br>How much do you want to contribute per paycheck (Monthly)?               | Maximum Contribution (Annual) | \$5,000.0 |
|                                                                                                    |  |                                  |                                                                                                    |                               |           |

**Click on continue to go to the next screen.**

7. The next screen has a lot of information regarding your insurances. Some of these insurances are elective and others are automatically provided to you by the College. You will need to scroll down to see all the options. On top of the screen you will see two lines for your **"Basic Life and AD&D"** insurance. The College pays for this insurance so you will not be able change this on this screen. If based upon the information found in the FYI or the Open Enrollment Guide you decide you\only want the College to provide \$50,000 instead of the current amount, you will need to emall Jackie Greer or Debra Dayman to request the change effective  $\Delta/1/14$ .

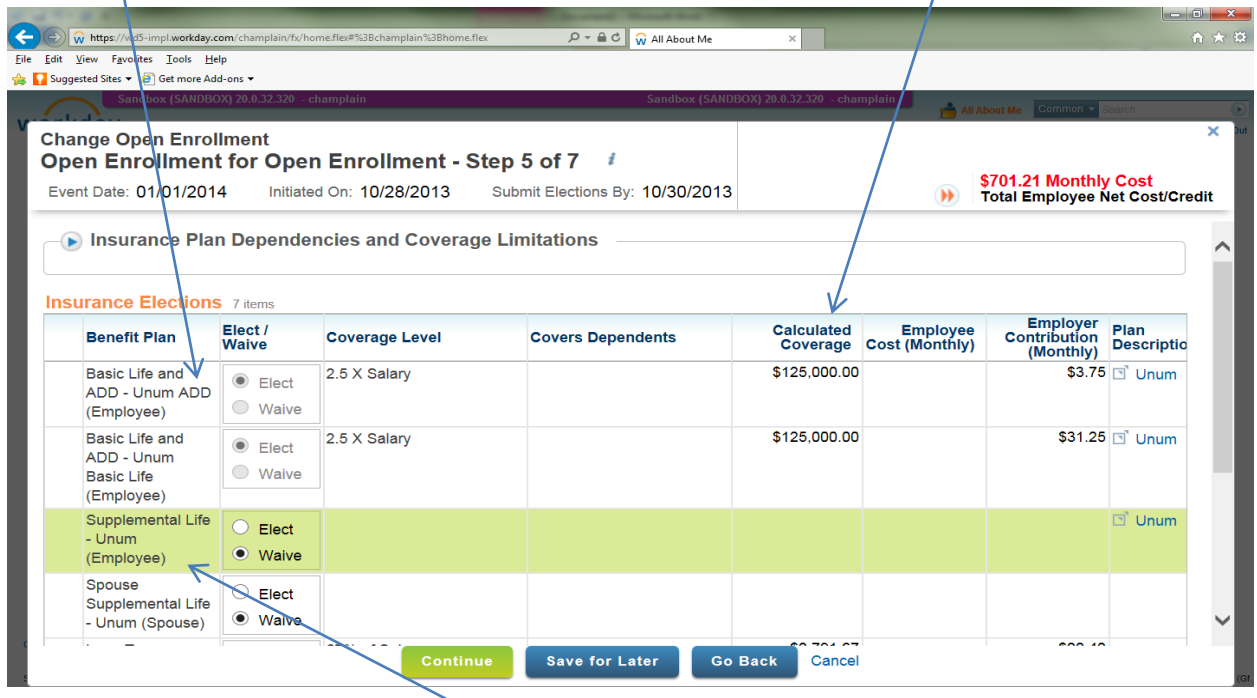

On this screen you may also elect **"Supplemental Life"** for yourself or your spouse.

On the lower portion of the screen you can view your **"Long-term Disability"**. The College pays for this insurance so you cannot be change this coverage. On this screen you may also elect **"Supplemental AD&D"** insurance for yourself or your spouse.

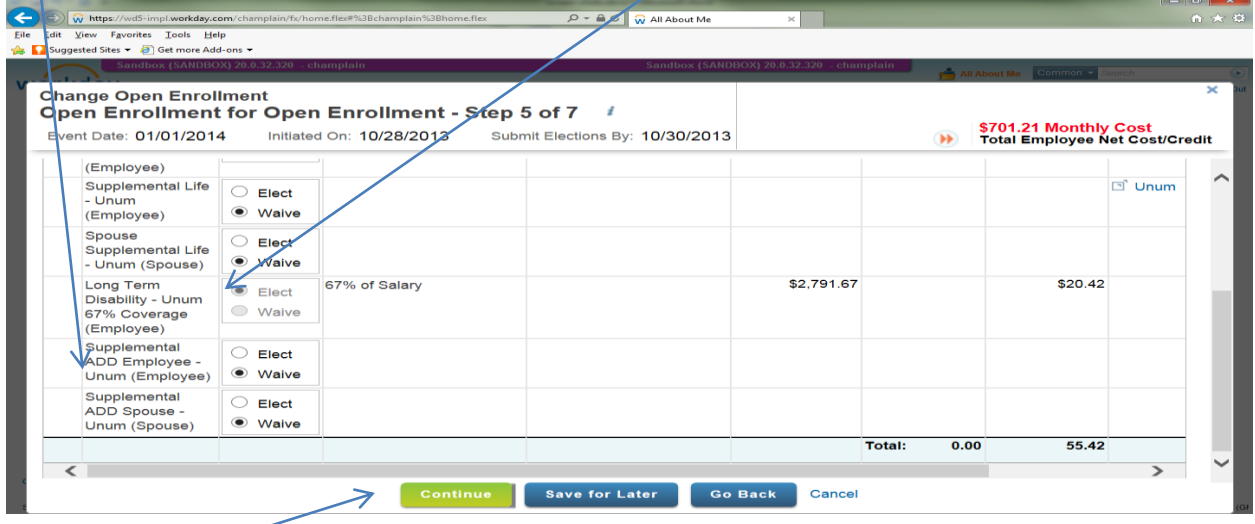

8. The next screen allows you to enter your beneficiaries for your life insurance. You may choose to bypass this screen by just clicking continue, but we do advise you enter in your beneficiaries if you have not already done so in Workday. In choosing your beneficiaries it is the same process as creating your dependents described earlier in Step 3. (To update your beneficiary in TIAA-CREF, Newport or Health Equity (HSA administrator) you must do so by going on-line to your account at their site. Their sites are www.TIAA-CREF.org [www.plandestination.com](http://www.plandestination.com/) and [www.healthequity.com\)](http://www.healthequity.com/).

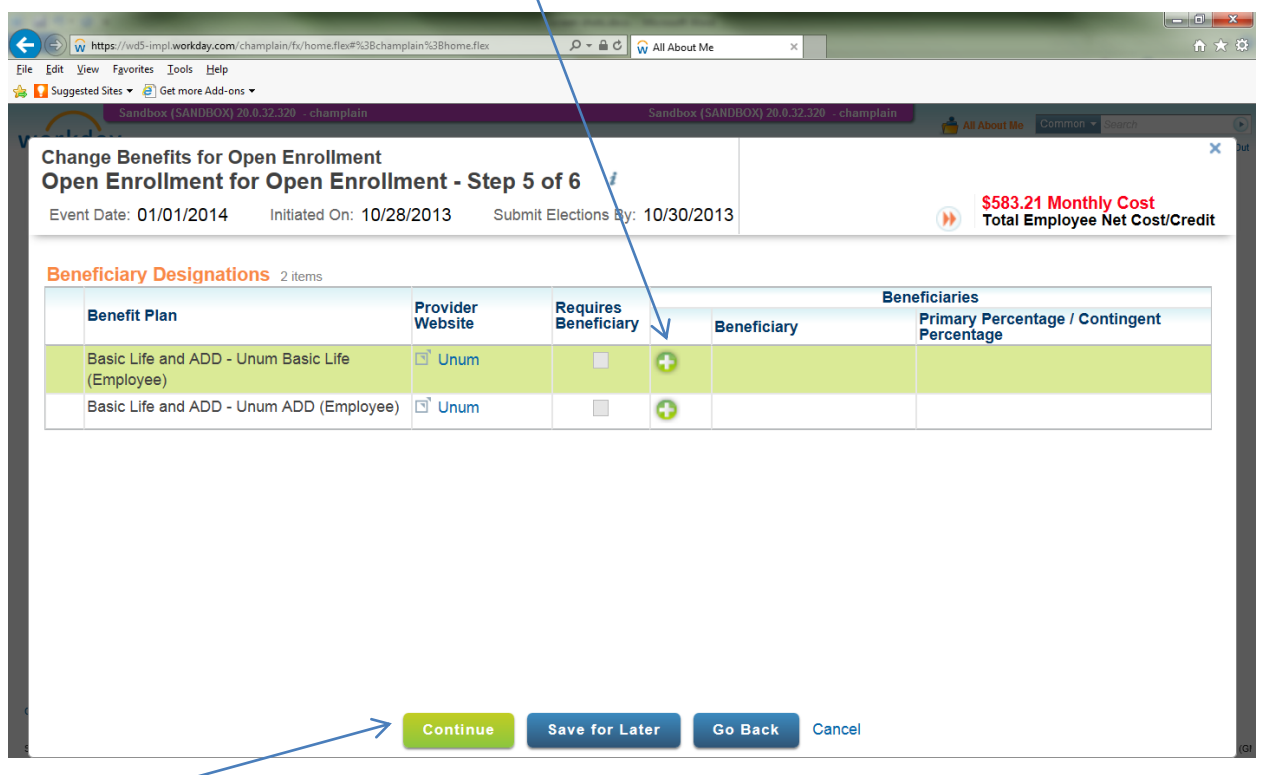

## **To add beneficiaries click on the "+"** and add your information.

**9.** You are almost finished. Your next screen allows you to view what you have elected. We encourage you to review this carefully for accuracy to ensure your benefits reflect your choices**. You will need to scroll down to see all your elections.**

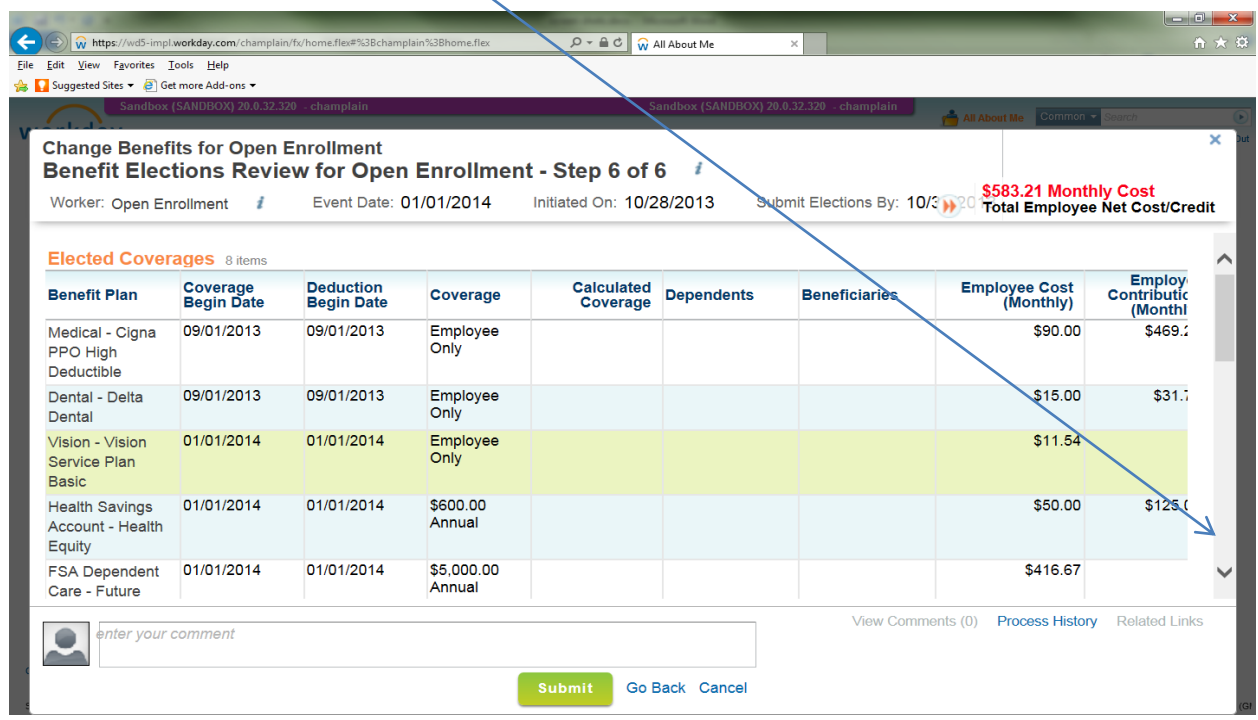

**You also need to make sure your legal signature is attached by clicking in the "I agree" box.**

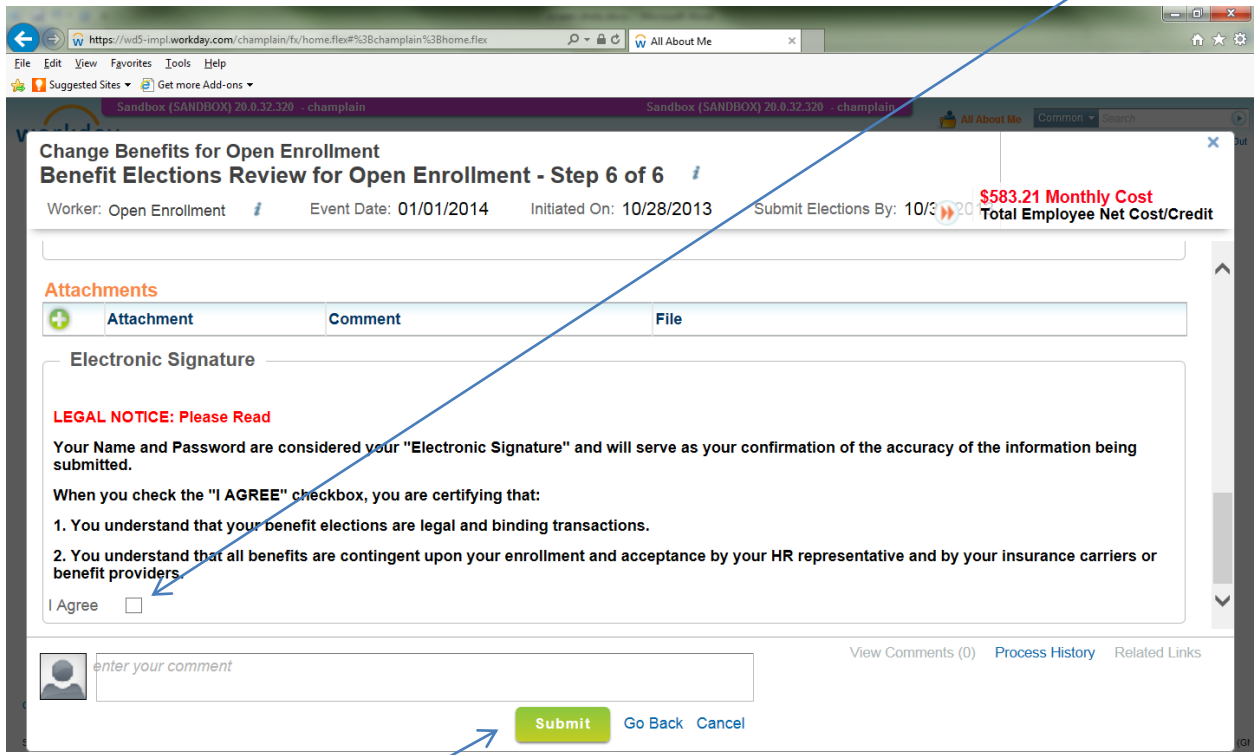

You **must** click on the **"Submit"** box to finalize your open enrollment elections.

**Congratulations!** you have just completed open enrollment. The final screen will give you the option to **print.** We encourage you to do this so you will have a record of your elections for 2014. This printout will also provide you with both yours and the College cost for your benefits.

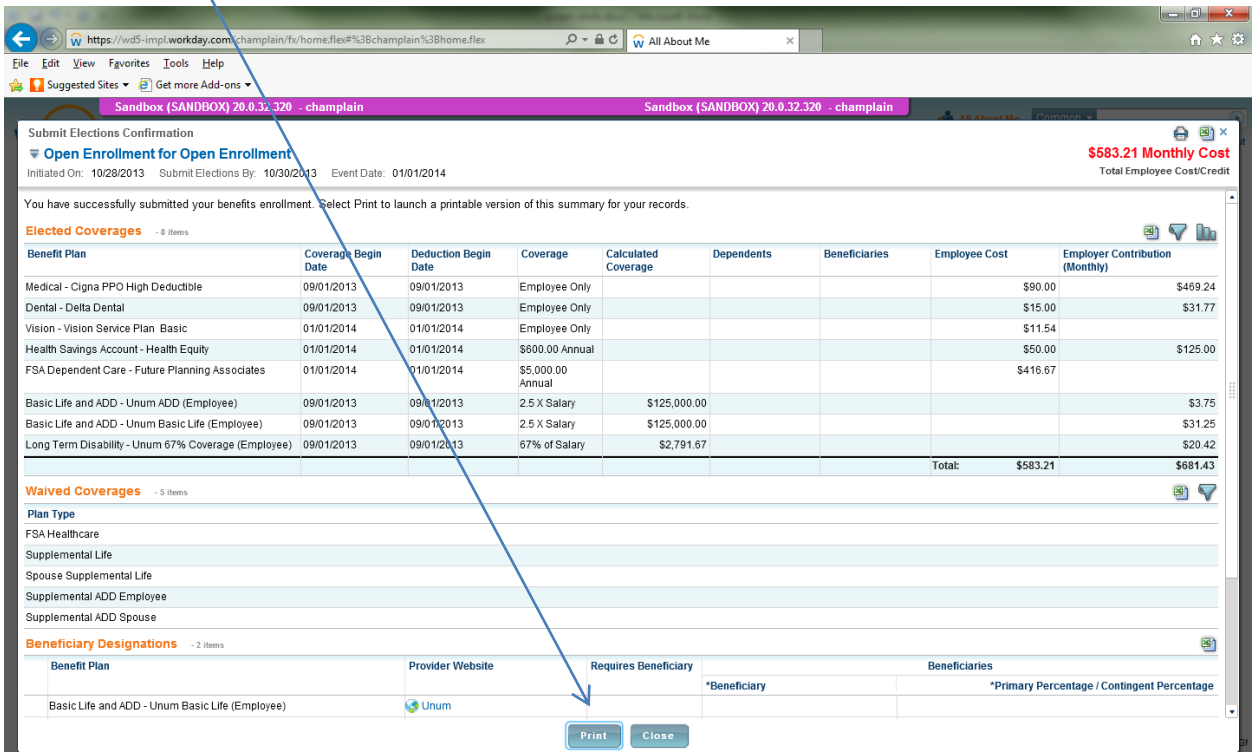

Should you decide at a later date, but before the close of open enrollment on **November 17th ,** you can go back into your elections and make changes. To do so you will see the follow option off your **"Benefits Worklet",** choose **"Change Open Enrollment".**

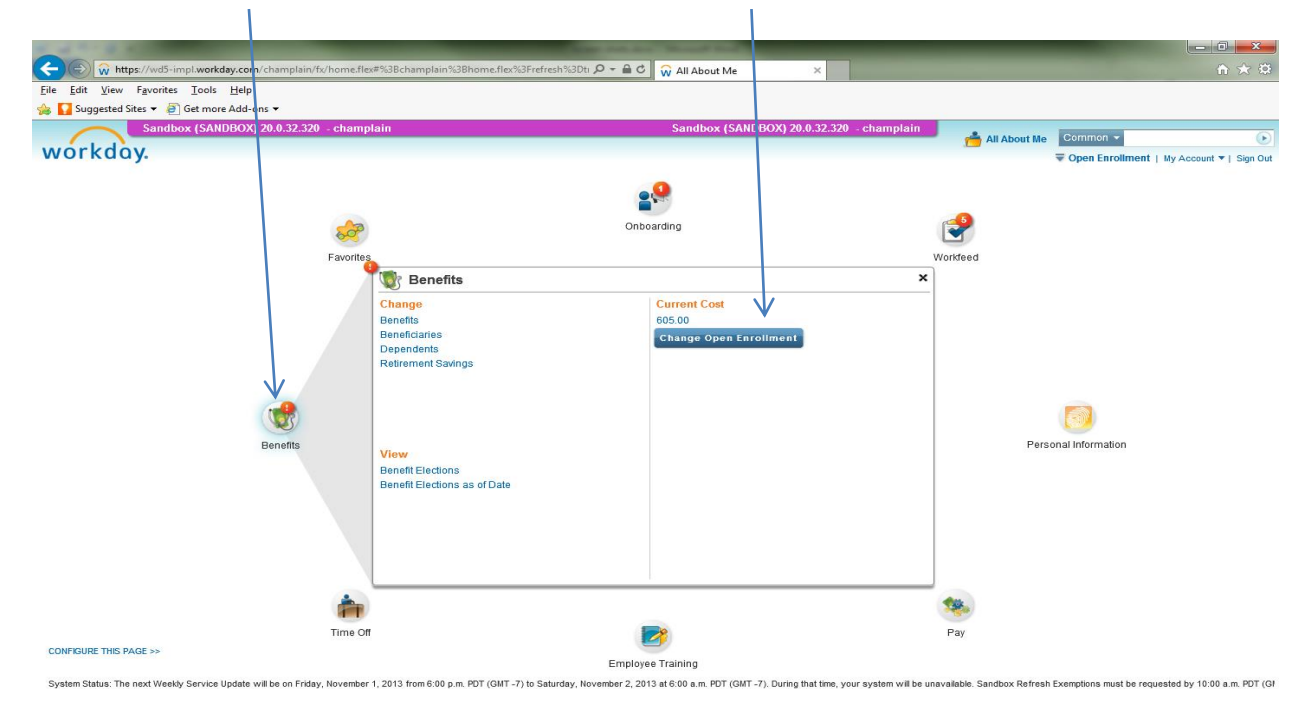